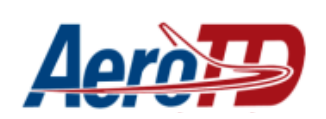

# **Manual para alteração de senha**

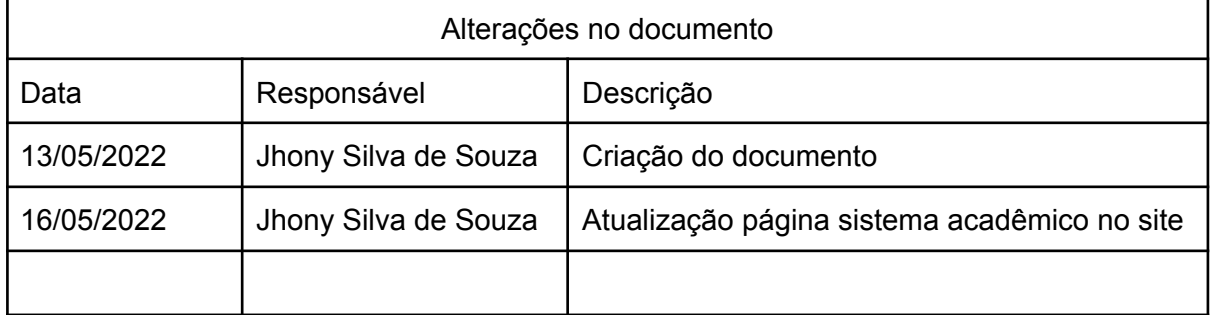

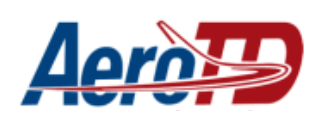

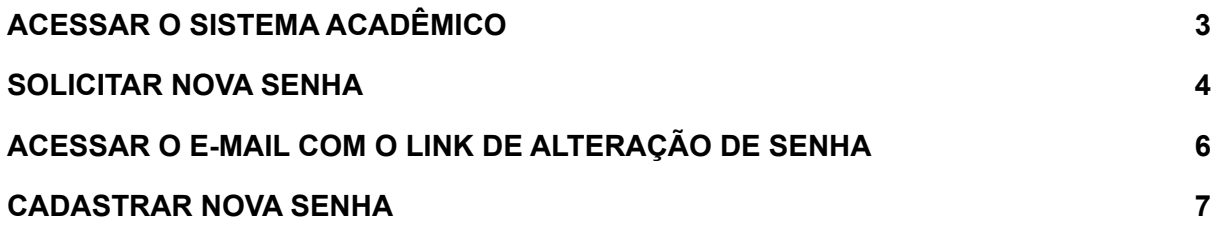

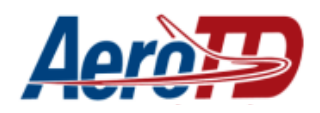

### <span id="page-2-0"></span>**ACESSAR O SISTEMA ACADÊMICO**

#### Acessar o site **aerotd.com.br** e buscar a opção **Acadêmico**

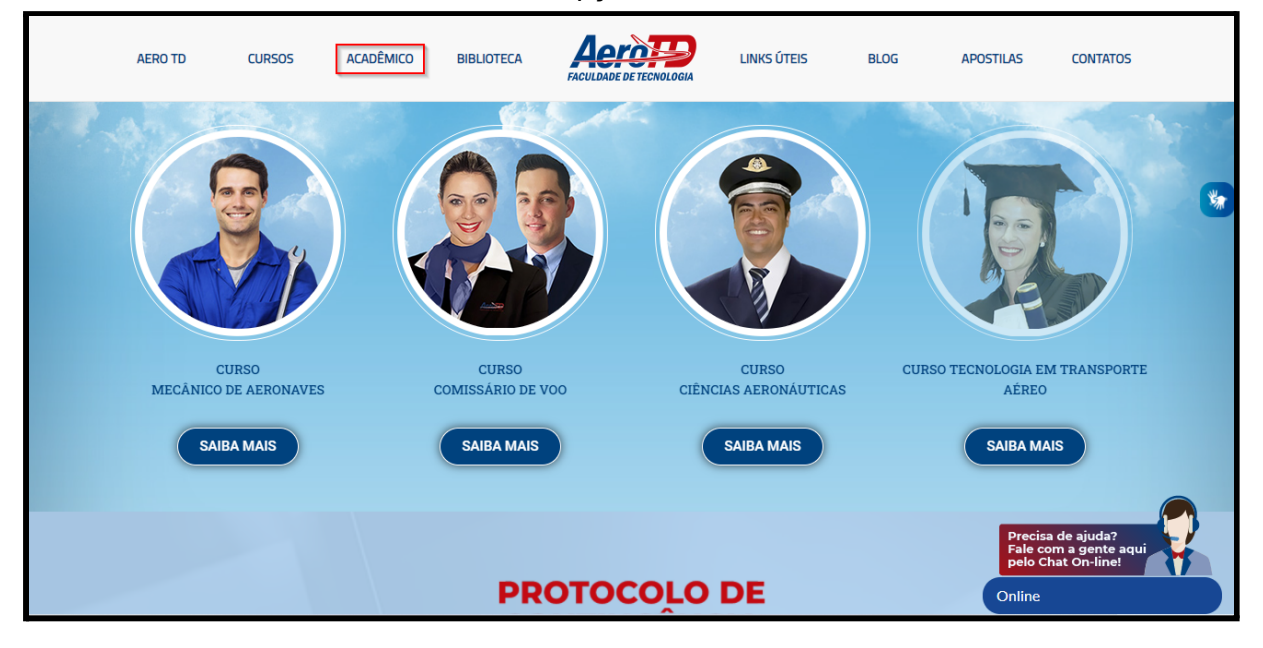

#### Selecionar a opção **Sistema Acadêmico**

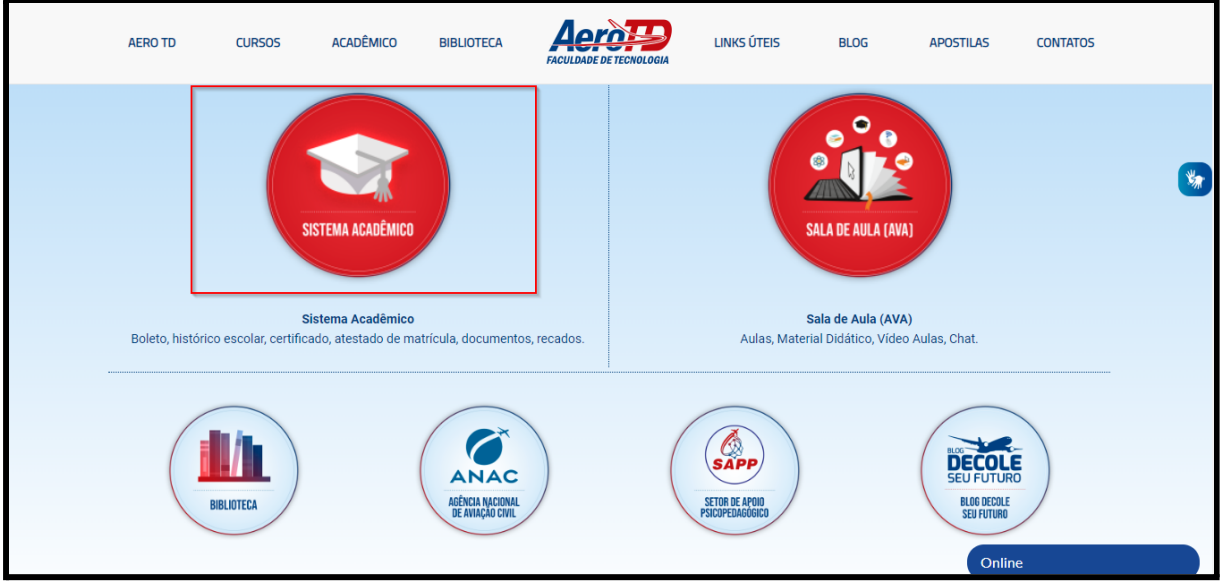

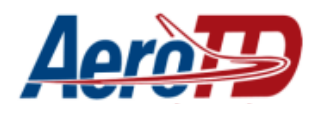

### <span id="page-3-0"></span>**SOLICITAR NOVA SENHA**

Na tela de login selecione a opção **Esqueceu sua senha**

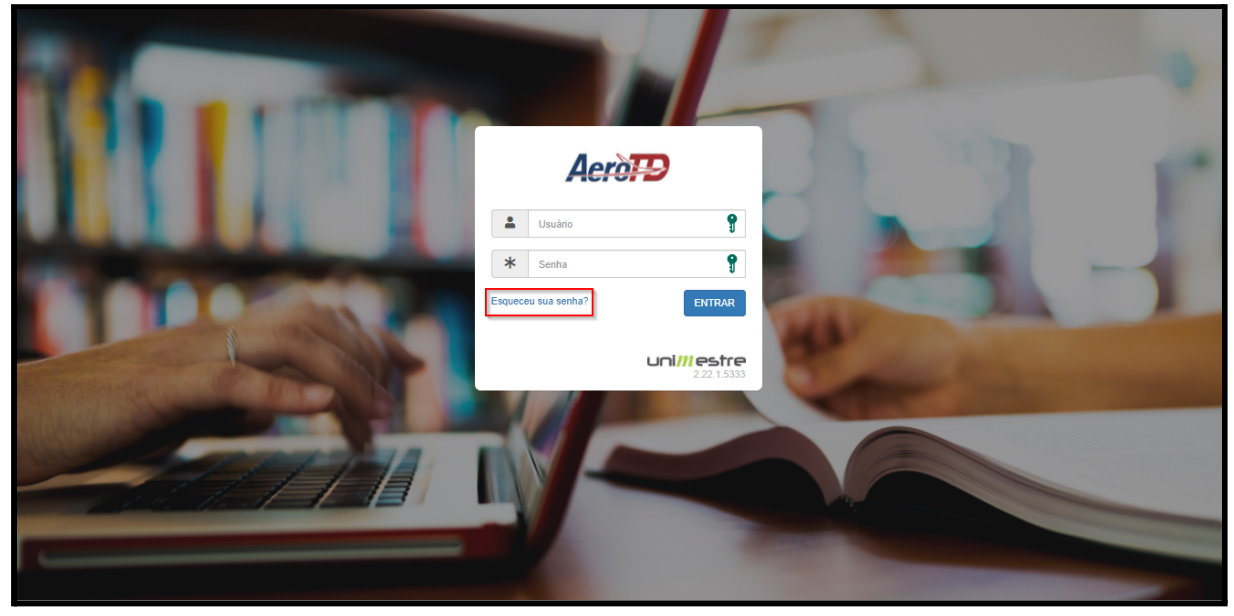

Preencha as informações solicitadas, (**Nome, data de nascimento e CPF**), depois selecione a opção **Enviar**

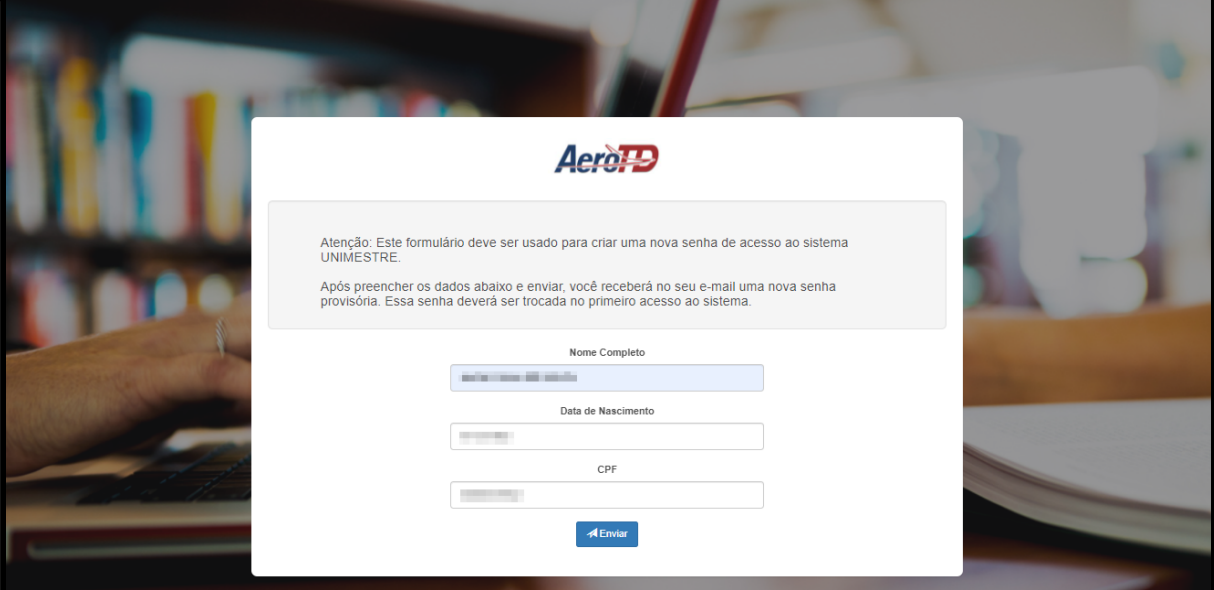

Selecione a opção **Enviar**

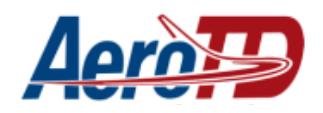

### AEROTD - Escola de Aviação Civil *Setor de tecnologia da informação e comunicação*

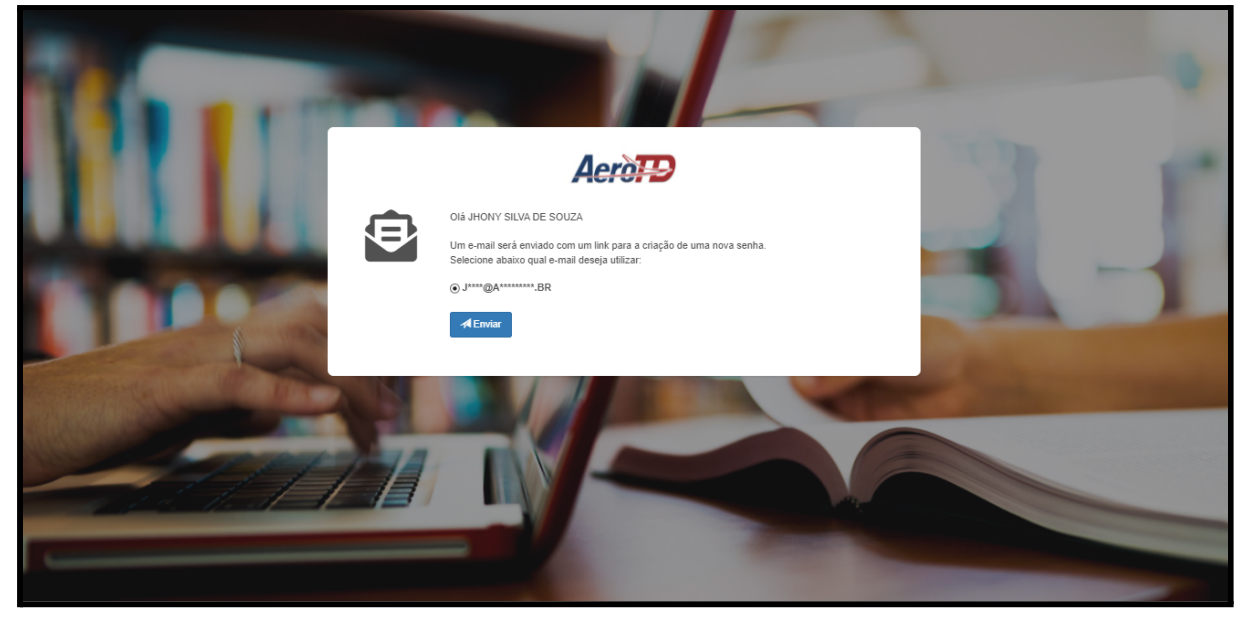

A solicitação de alteração de senha foi feita, Agora é necessário acessar o e-mail cadastrado no unimestre.

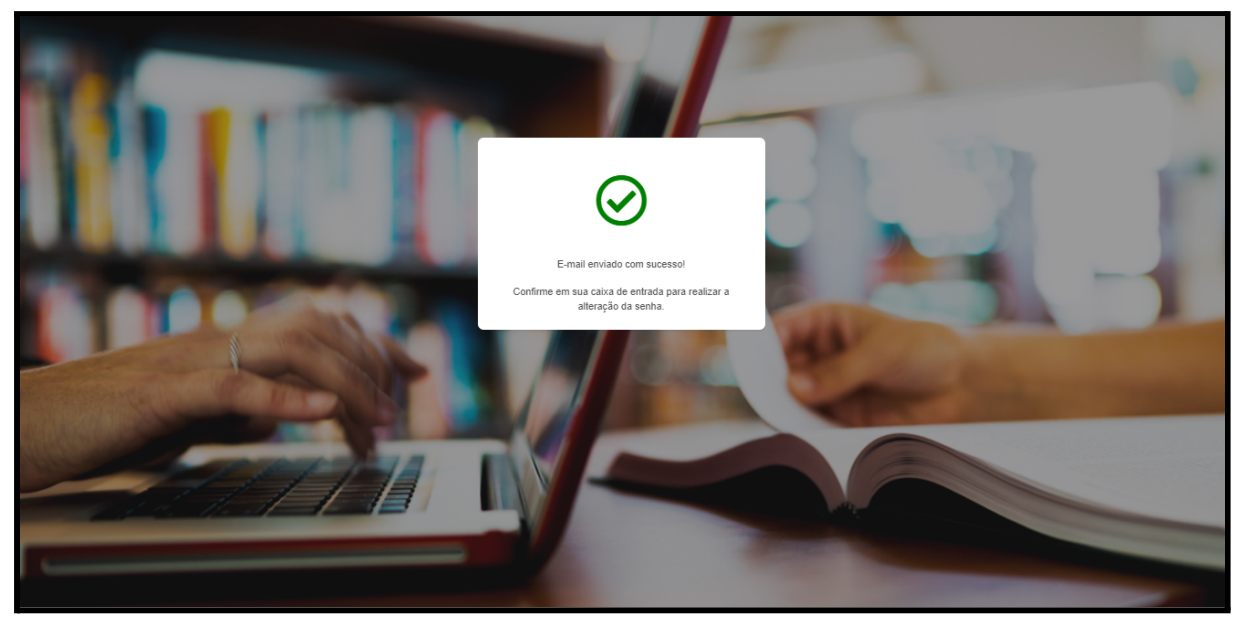

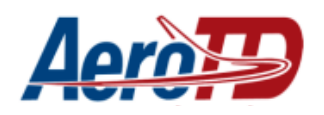

### <span id="page-5-0"></span>**ACESSAR O E-MAIL COM O LINK DE ALTERAÇÃO DE SENHA**

Com acesso a conta de e-mail busque pelo e-mail encaminhado pela AeroTD.

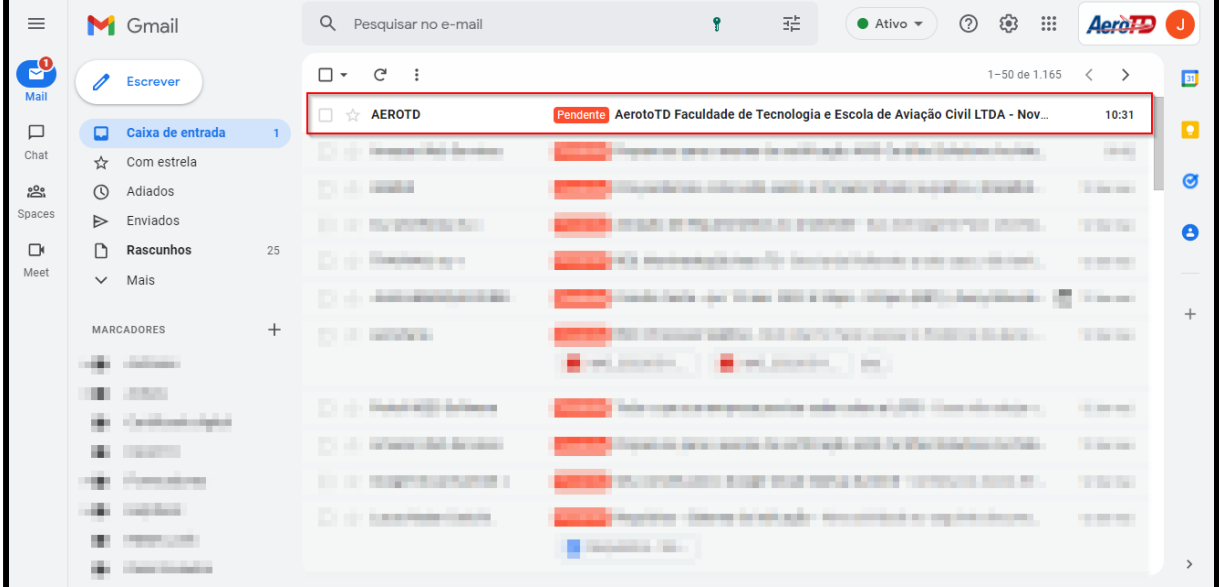

#### Selecione a opção **Alterar Senha**

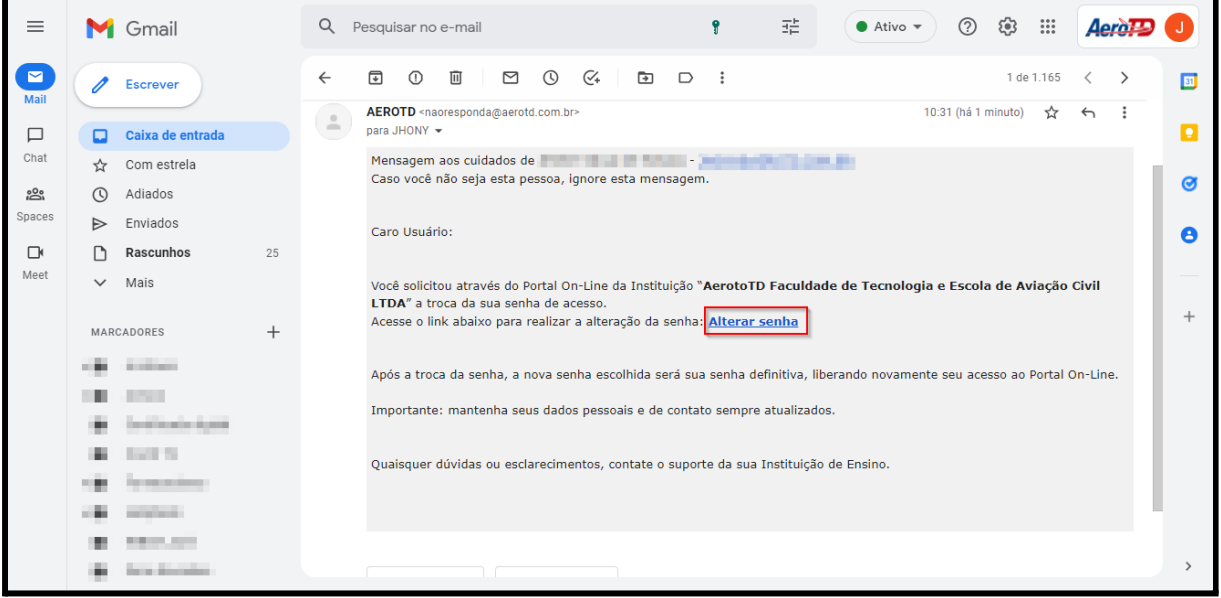

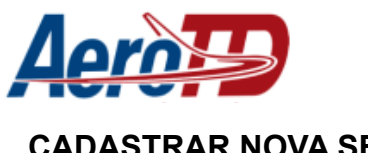

## <span id="page-6-0"></span>**CADASTRAR NOVA SENHA**

## Na tela que irá se abrir, **cadastre uma nova senha**.

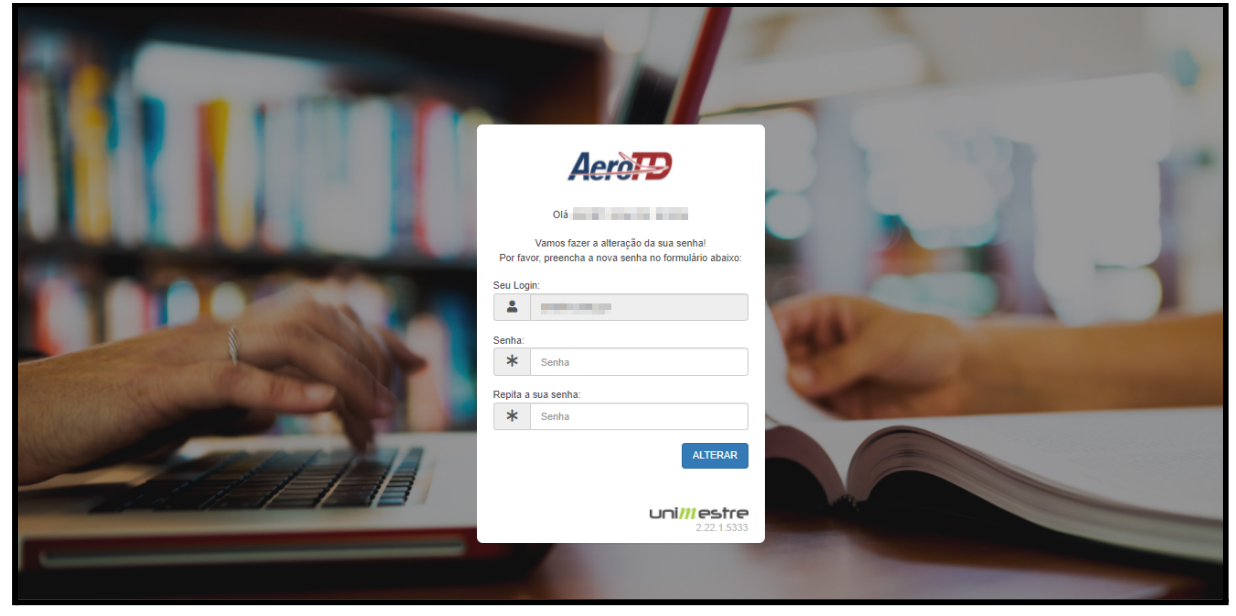

Pronto, sua senha foi alterada.

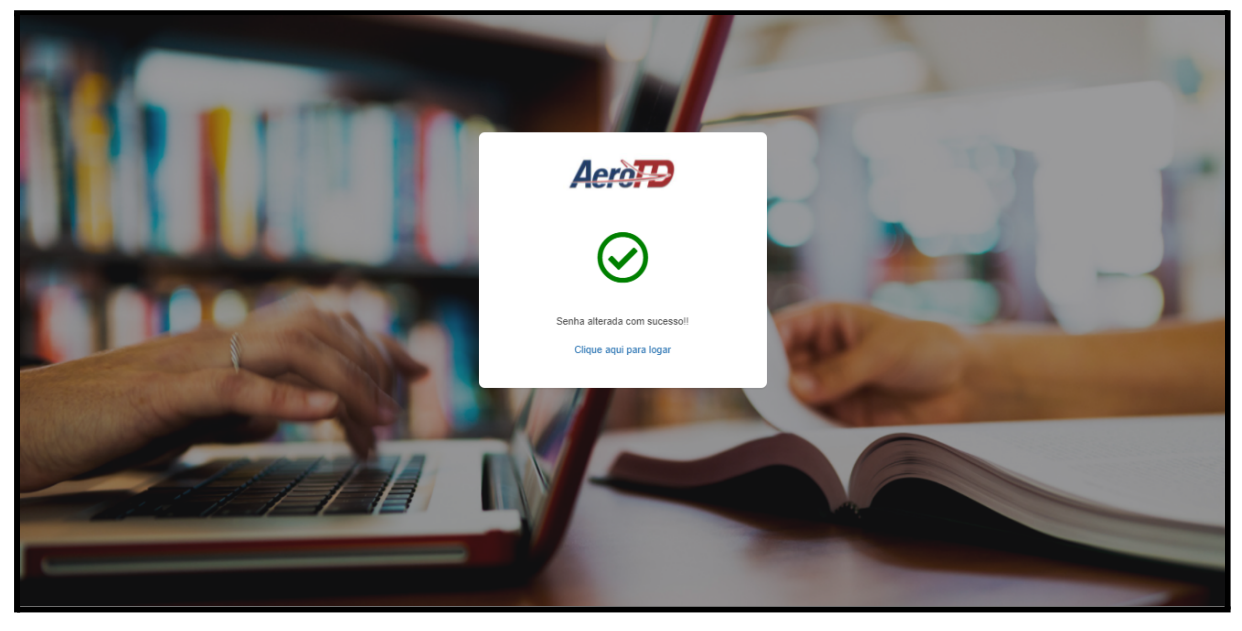